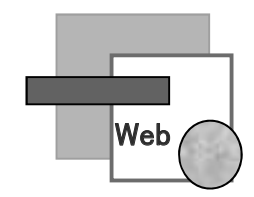

# W E B 履 修 登 録 手 順 (抽選登録および履修登録)

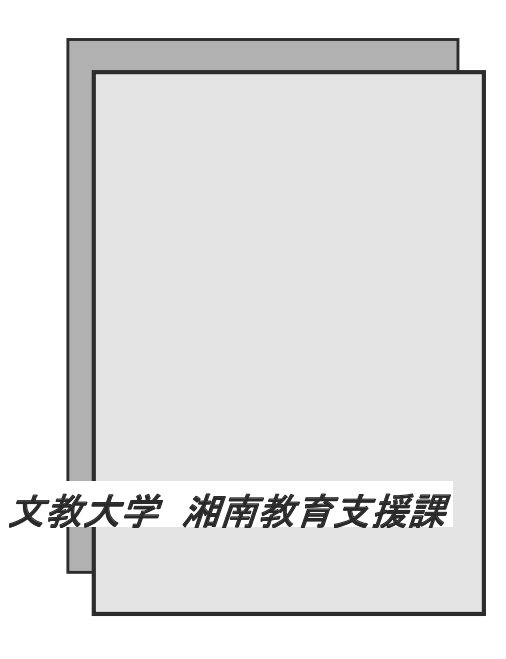

#### 履修登録を行う前に

- ・本手順書P14でB!bb'sの動作保証環境を確認のうえ操作してください。 記載されている以外の環境で操作を行うと正常に登録されない恐れがあります。 スマートフォン、タブレット端末は動作保証の対象外です。
- ・ 学内のパソコン教室のWindowsは、すべてWEB履修登録が可能です。 個人のパソコン等の障害による履修登録の失敗には対応できません。 学内のパソコンで登録することをおすすめします。
- ・複数のパソコン、または複数のタブやブラウザで同時にB!bb'sの操作をしないでくださ い。履修登録が正しく行われません。
- ブラウザの「戻る」ボタンを使用すると画面が正常に遷移しない場合があります。操作 をやり直す際は、B!bb's画面内の「戻る」ボタンを使用してください。
- ・B!bb'sのID・パスワードは、学内のパソコンにログインするものと同じです。 パスワード: 下記のルールに従ったパスワード (※初期値) ルール: K+【生年月日(年下2桁)】+s+【生年月日(月2桁)】+t+【生年月日(日2桁)】 【例】2005年07月01日の場合、K05s07t01
- 履修登録前に、時間割変更等の掲示を必ず確認してください。 掲示場所: 教育支援課ホームページ https://open.shonan.bunkvo.ac.ip/kvomu/
- 抽選登録科目は抽選登録期間のみ登録が可能です。
- 抽選登録科目に当選した場合、科目の取消はできません。

"抽選登録"とは、PCを利用するなど定員が限られている授業や、語学や体育科目など少人数で 授業を実施する方が高い教育効果が得られる授業について、履修者を抽選で決定することをい います。 抽選登録の結果当選した科目は、一切変更をおこなうことができません。 履修計画を立てる際には十分に注意してください。

※時間割冊子に"定員"が記載されている科目が抽選登録科目です。

- ・ 履修登録期間中は、当選した抽選登録科目を除き何度でも修正できます。 締切を過ぎた時点で履修登録画面(抽選登録画面)は表示されなくなります。 時間に余裕をもって登録を行ってください。
- ・毎朝2時から5時にかけてB!bb'sのメンテナンスが行われます。 その間は利用できませんので注意してください。

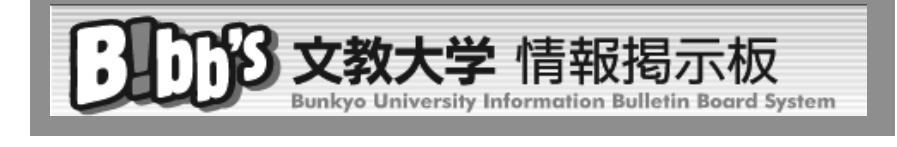

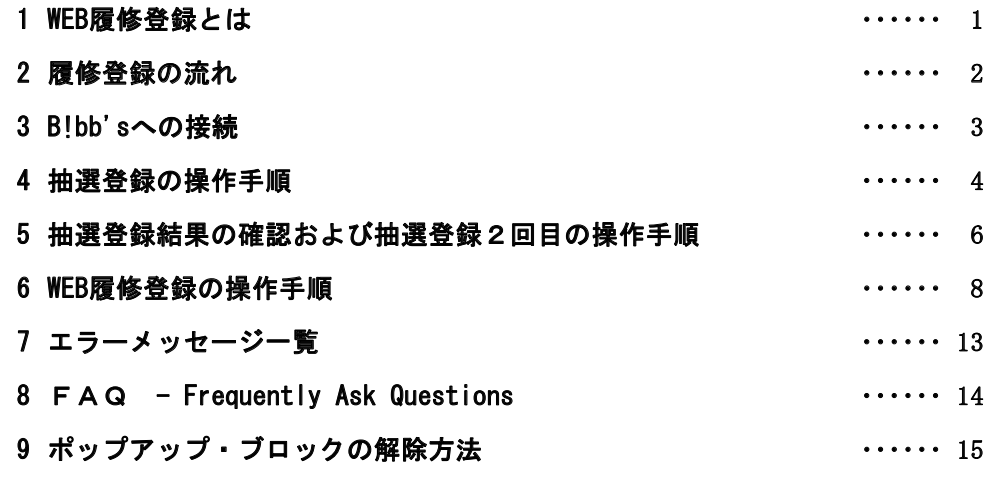

### WEB履修登録とは

 $\mathbf{1}$ 

B!bb's(ビブス)を利用して、履修する科目などを登録するシステムです。 学内または学外のパソコン(以下「PC」)からB!bb'sに接続し、操作を行います。

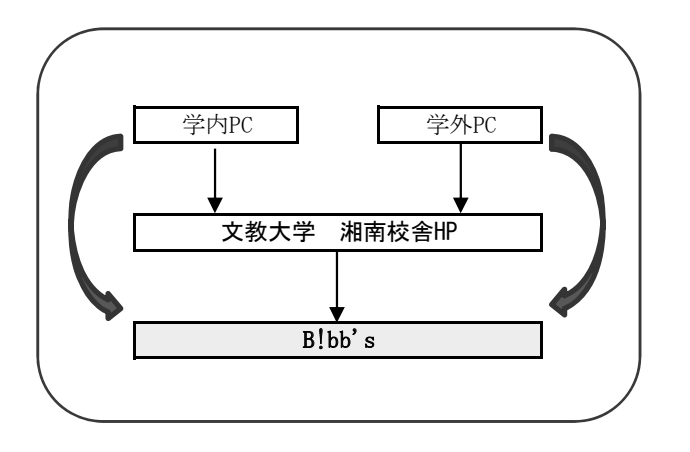

★ 学外から接続可能なブラウザの種類は? ⇒ 「FAQ」① へ

- ▼ 学内からの利用 学内のパソコン教室を利用してください。 利用できる教室、PCの数には限りがあります。
- ▼ 学外からの利用 自宅や学外からは、インターネット経由で利用できます。 接続に関わる通信費等は自己負担です。 携帯電話からは登録できません。 スマートフォンやタブレット端末での動作保証はしていません。

 $\overline{2}$ 

#### ① 春学期の履修登録

【情報4年生、健康栄養学部生】春学期・通年・秋学期の授業を登録 【情報1~3年生】春学期・通年の授業を登録

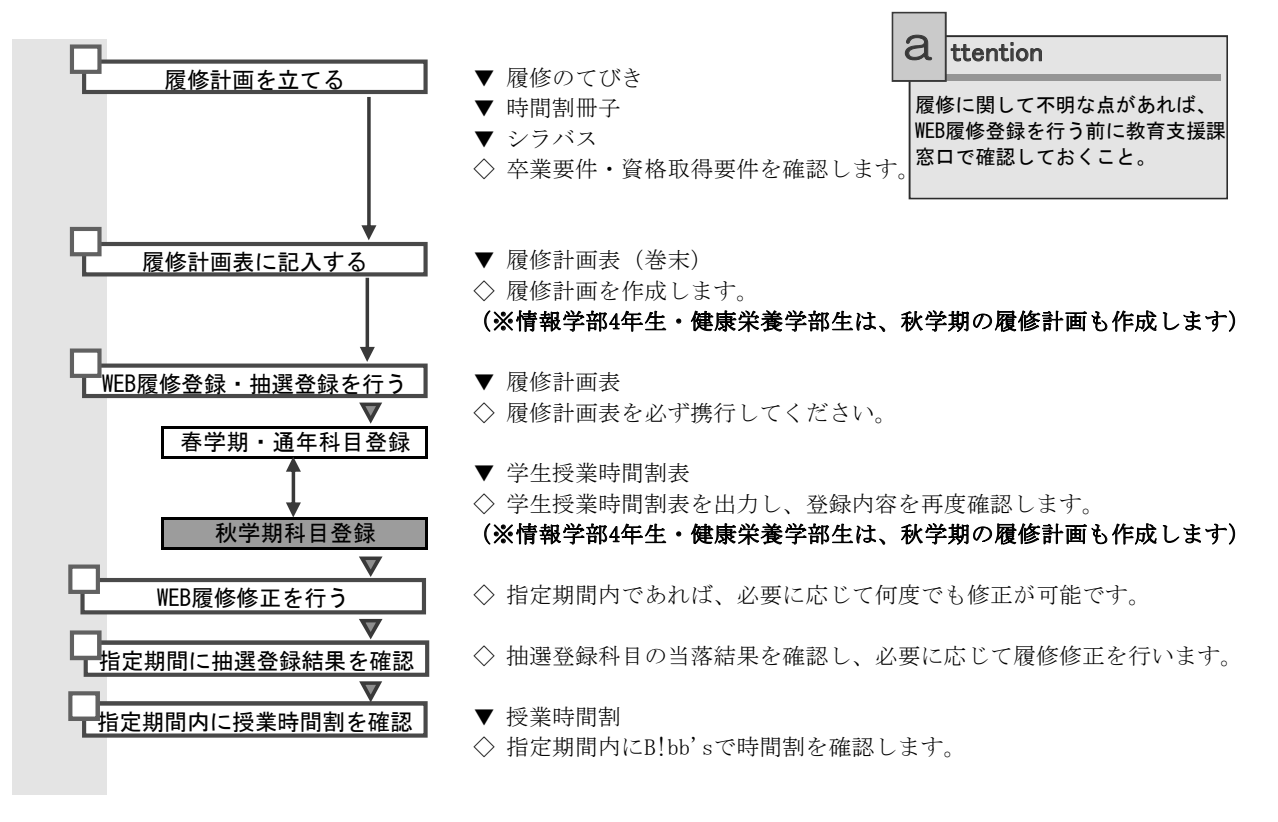

#### ② 秋学期の履修登録

【情報学部1~3年生】秋学期の授業を登録 ……<br>※情報学部4年生及び健康栄養学部生の履修修正は、指示された期間に手続してください。

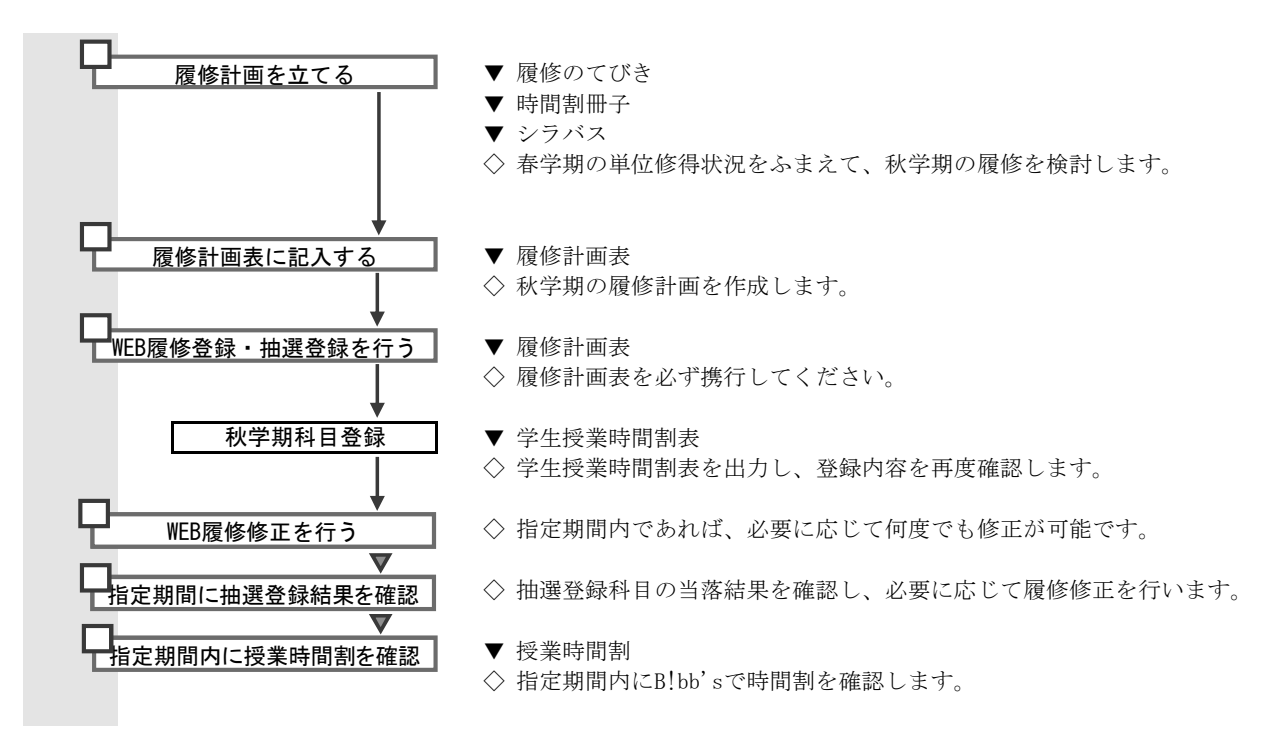

┃!┃\* 履修計画は、卒業を見据えて、単年度ではなく長期的に計画してください。

\* PC教室を皆さんで効率良く使用するために、事前に履修計画を立ててから授業の登録を行ってください。 その場で履修計画を立てながら登録を行うことは避けてください。

\* B!bb'sで同じ画面のまま何も操作をしないと、30分でタイムアウトとなります。

### 3 B!bb'sへの接続

#### ① PCからB!bb'sに接続します。

【学内から接続】

#### 大学から交付された「ネットワークID」と「パスワード」を利用し、

学内のPCから学内LANネットワークにログインしてください。

ログイン後にGoogleChromeを起動すると、通常は

「文教大学湘南キャンパスホームページ」(「https://open.shonan.bunkyo.ac.jp/」)が開きます。

「B!bb's」ボタンをクリックしてください。

【学外から接続】

GoogleChromeを起動し、「文教大学湘南キャンパスホームページ」(「https://open.shonan.bunkyo.ac.jp/」) 「B!bb's」ボタンをクリックしてください。 または「教育支援課ホームページ」(「https://open.shonan.bunkyo.ac.jp/kyomu/」)に接続し、

【湘南キャンパスホームページから接続する場合】

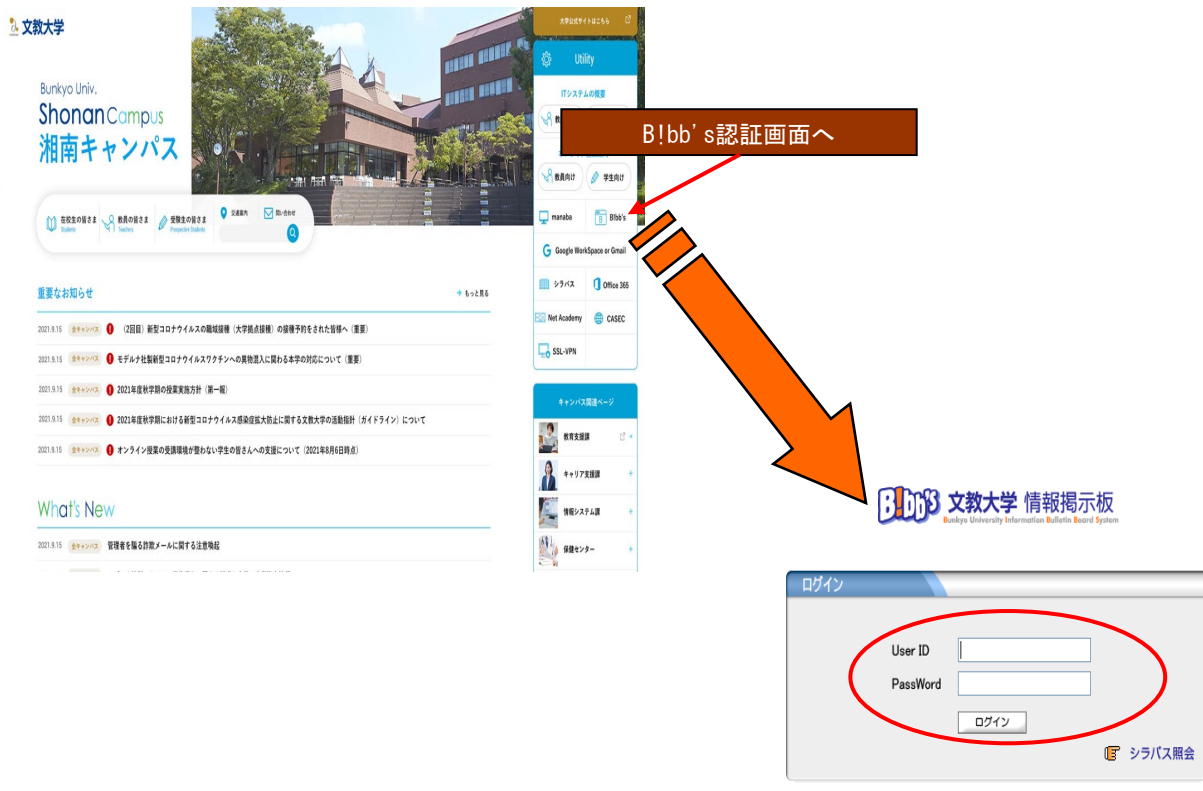

- ② B!bb'sの「ユーザーID」と「パスワード」を入力し、「ログイン」をクリックします。 B!bb'sの「ユーザーID」「パスワード」は、学内のPCにログインする際の「ネットワークID」「パスワード」と同じです。 ユーザーID:学籍番号 (※アルファベットは小文字です) パスワード:下記のルールに従った初期パスワード または 自分で変更したパスワード ルール: K+【生年月日(年下2桁)】+s+【生年月日(月2桁)】+t+【生年月日(日2桁)】 【例】2004年07月01日の場合、K04s07t01
- \* IDやパスワードを忘れてしまったら? → 「FAQ」3 へ \* 学内のPC教室からはいつでも登録できますか? ⇒ 「FAQ」4 へ

次ページに続きます。

抽選登録の操作手順

 $\overline{4}$ 

① 抽選登録画面を表示します。

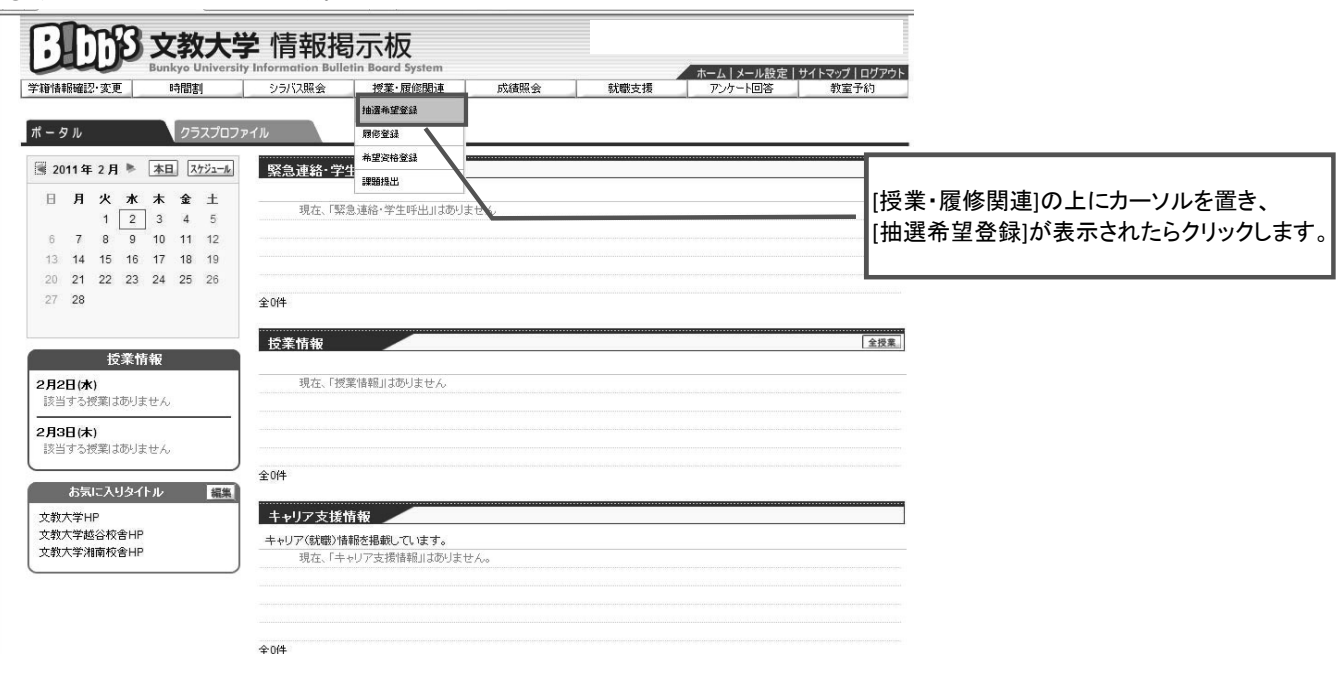

② 抽選一覧画面が表示されたら、年度と学期を指定し、検索ボタンを押します。

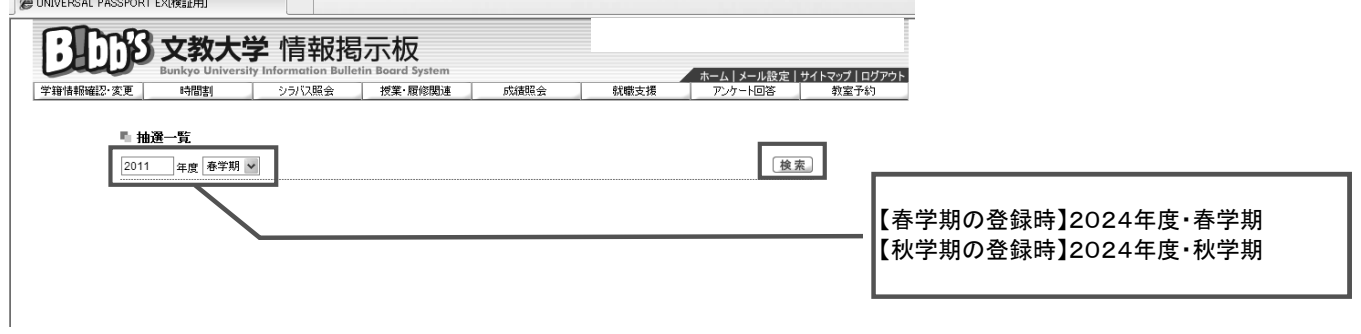

3 授業グループ (曜日時限別) が表示されます。

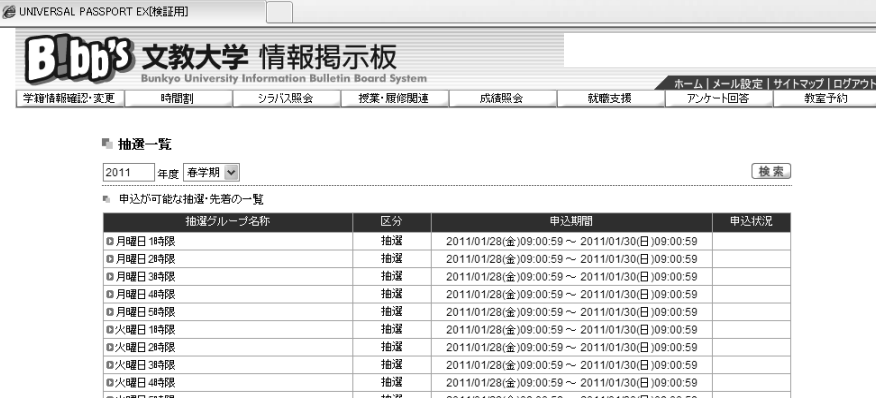

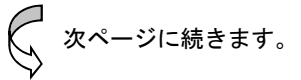

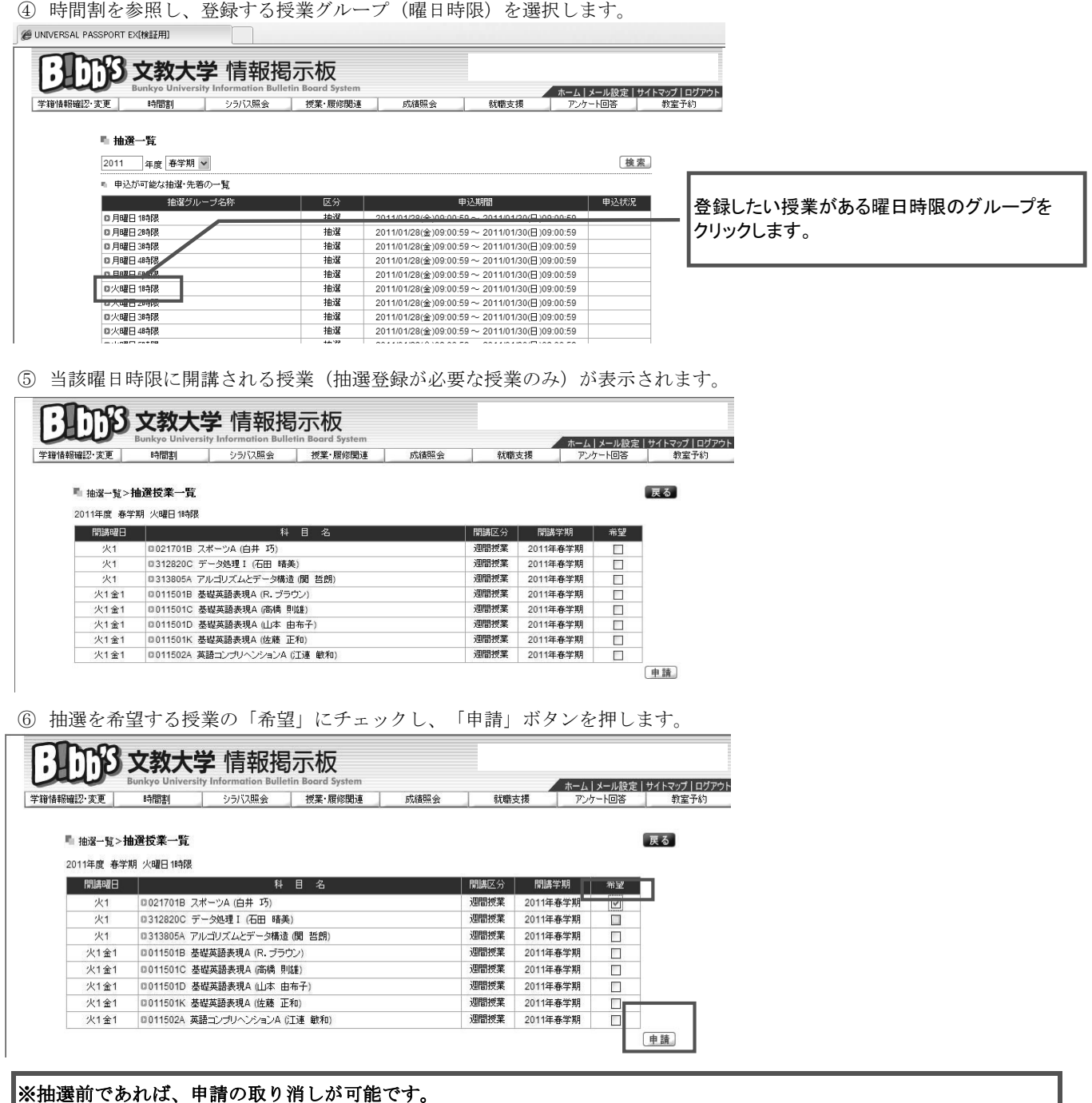

いったん申請した授業を取り消す場合は、「希望」のチェックをはずしてから「申請」を押してください。 ※同一曜日時限に複数科目の申請はできません。

⑦ メッセージが表示されるので、「OK」を押します。

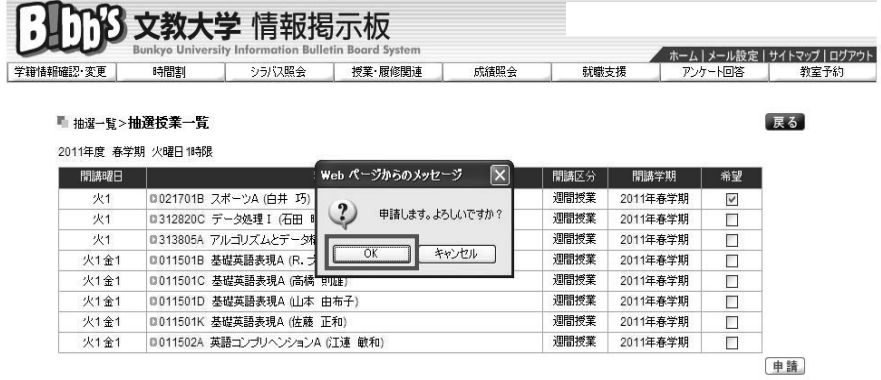

8 抽選登録を希望するすべての授業について、同様に申請を行います。

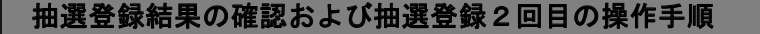

① 抽選登録結果を確認します。

 $5\phantom{a}$ 

(1) [授業・履修関連]から[抽選希望登録]を選択します。

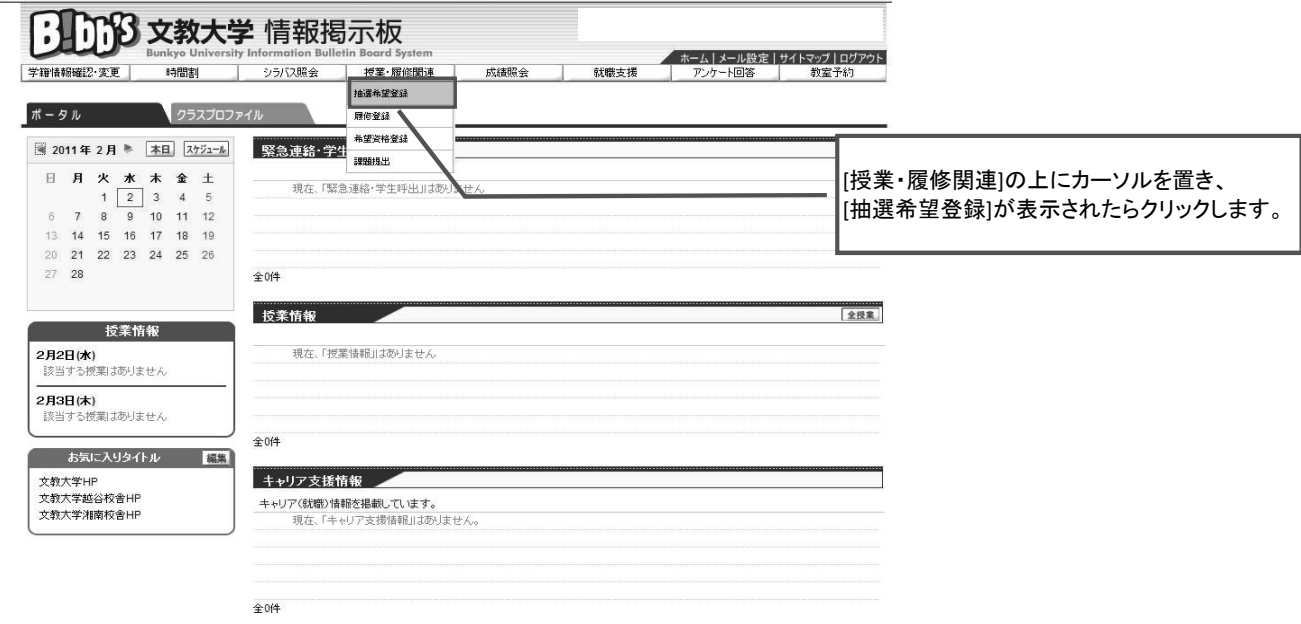

㸦㸰㸧ᢳ㑅୍ぴ⏬㠃ࡀ♧韭ࠊࡽࡓࢀࡉᖺᗘᏛᮇࢆ㑅ᢥࠊࡋ᳨⣴ࢆࣥࢱ࣎ᢲࠋࡍࡲࡋ

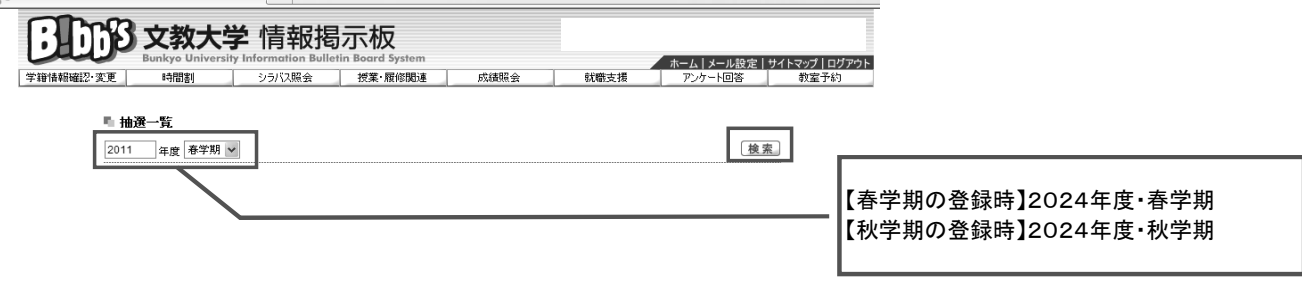

(3) 抽選登録の抽選結果が表示されます。

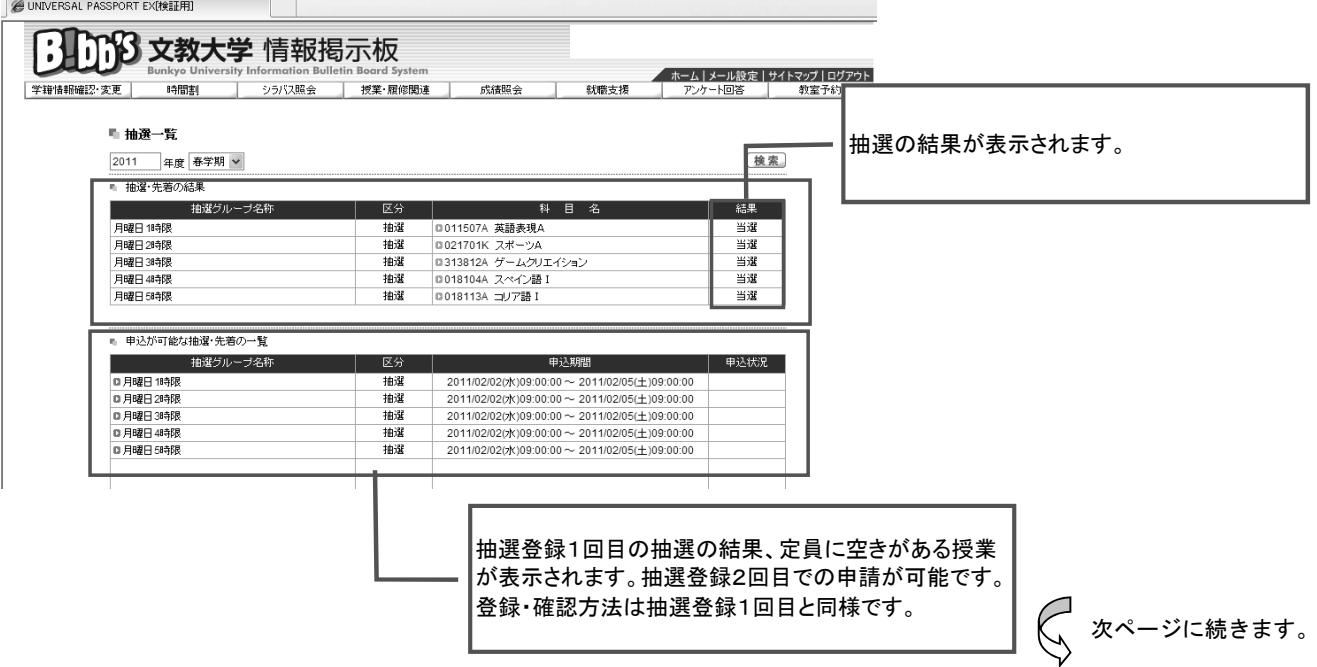

② 抽選登録 (2回目) する授業を選択します。

(1) 抽選登録2回目の対象授業を確認します。

#### **@ UNIVERSAL PASSPORT EX[検証用]**

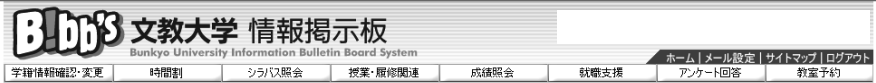

■ 抽選一覧

2011 年度 春学期 v - 抽

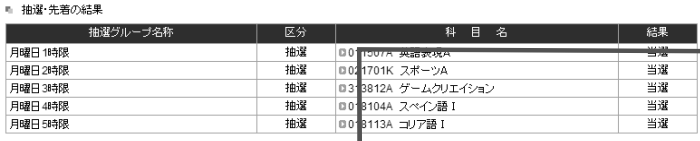

松選登録1回目の抽選の結果、定員に空きが おる授業が表示されます。抽選登録2回目での │申請が可能です。

検索

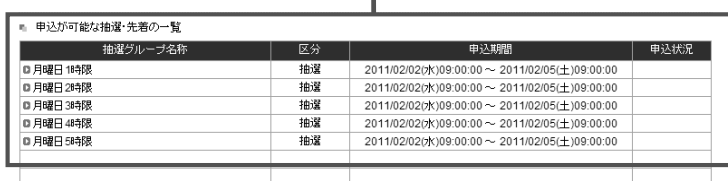

(2) 時間割を参照し、登録する授業グループ (曜日時限) を選択します。

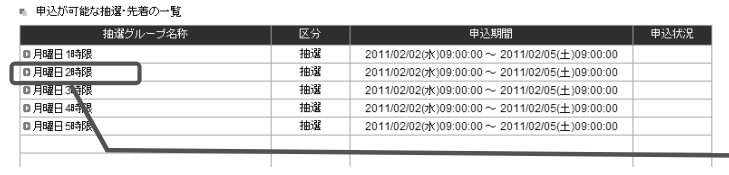

登録したい授業がある曜日時限のグループを クリックします。

(3) 抽選登録2回目の対象授業が表示されます。

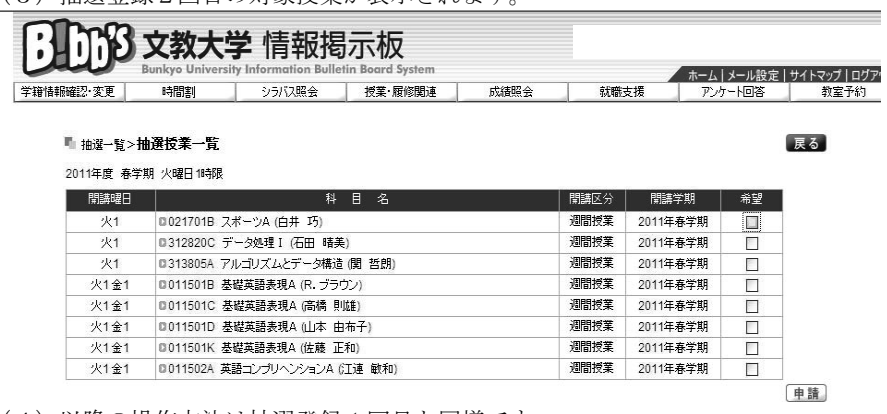

(4) 以降の操作方法は抽選登録1回目と同様です。

| 医替状況の確認|<br>|<br>| チェック|

原蜂合計単位 18

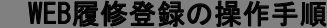

 $6\phantom{a}$ 

履修登録画面には2つの表示パターンがあります。 (1) 時間割表示 (カレンダー形式) (2) 一覧表示

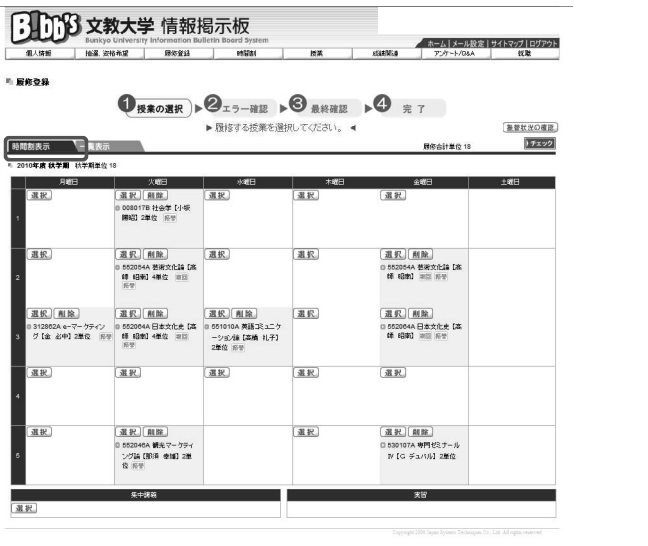

【履修登録の手順 (時間割表示の場合)】 ① 授業を登録する曜日時限を選択します。

個人情報

運択

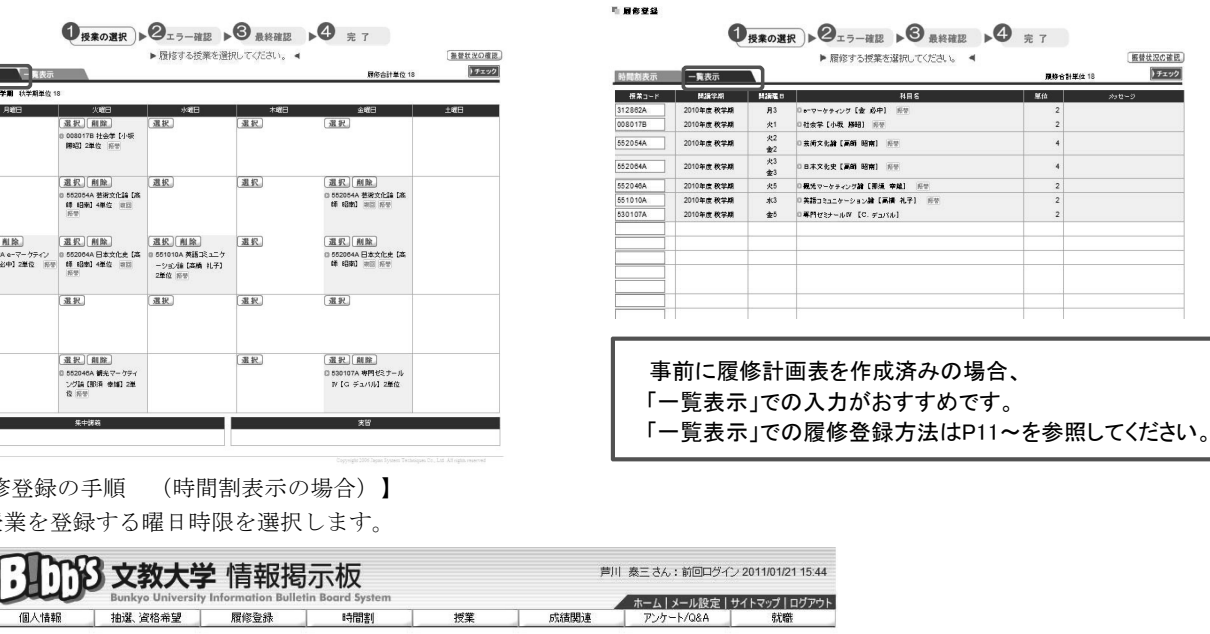

1 168 文教大学 情報掲示板

信人情報

**HAVE** 

 $\overline{1}$   $\overline{8}$ 

■ 履修登録 ▶履修する授業を選択してください。 ◀ 振替状況の確認  $|f_{\pm 2}y\rangle$ 時間割表示 一覧表示 **网络全叶甾位 16** ■ 2010年度 秋学期 秋学期単位 16 月曜日 人間口 水曜日 日闘木 運択 圆透积 選択 【课报】 運択 授業を登録したい曜日時限の枠にある、 ⌒選択」ボタンをクリックします。 選択 選択 削除 (選択) 還択 選択 削除 | 選 択 || 削 麻<br>|a 552054A 芸術文化論【高<br>| 師 昭南】4単位 <sub>摂回</sub> 選択 削除 選択 削除 選択 削除 選択 選択 削除 <u>(高か)(開扉) (高か)(開扉)</u><br>□ 312862A e-マーケテイ) D 552064A 日本文化史【高』551010A 英語コミュニケ<br>- グ【金 必中】2単位 照零 | 師 昭南】4単位 (順回 - ション論【高橋 礼子】 ■ 5510107 央晶コーエーン<br>- 一ション論【高橋 礼子】<br>2単位 振琴

運択

② 「授業追加」画面を表示し、履修する授業を登録します。

選択

课积

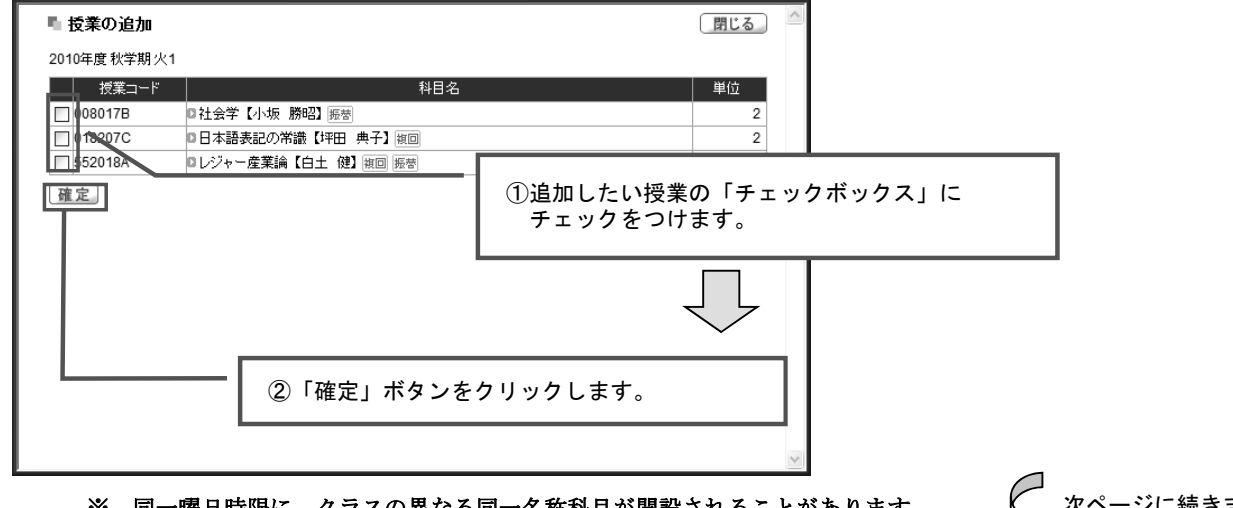

课积

日時限に、クラスの異なる同一名称科目が開設されることがあります。 ࠋ࠸ࡉࡔࡃ࡚ࡋㄆ☜࡚࡛ࡲྡᩍဨ࣭ࢫࣛࢡ࣭㝈᭙᪥

3 履修する授業を確認・削除します。

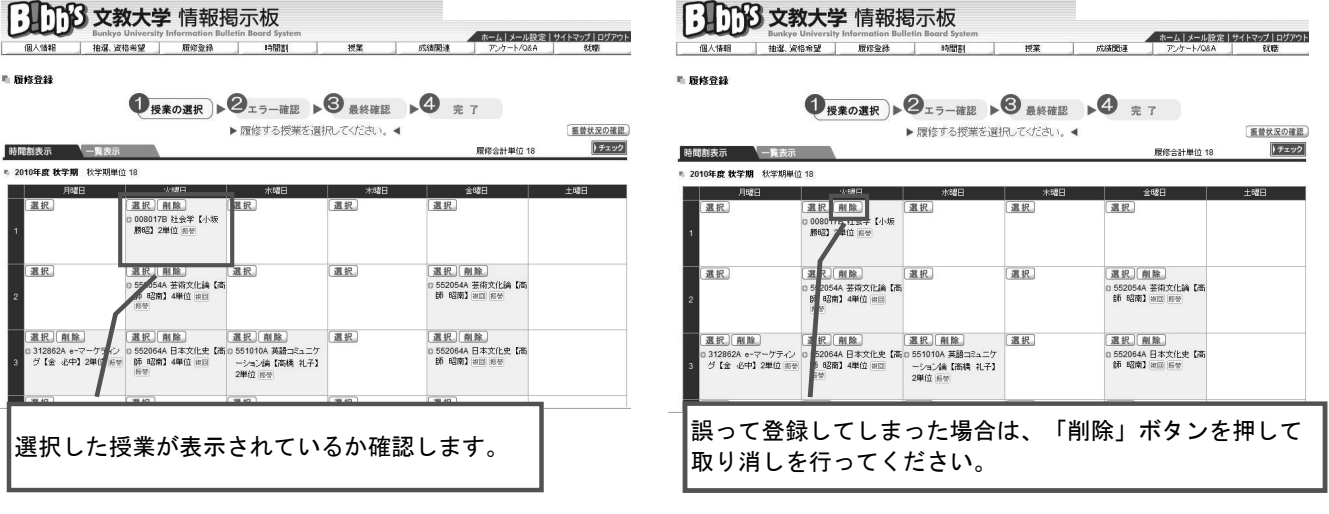

4 すべての授業の登録が終わったら、「履修チェック」を実行します。

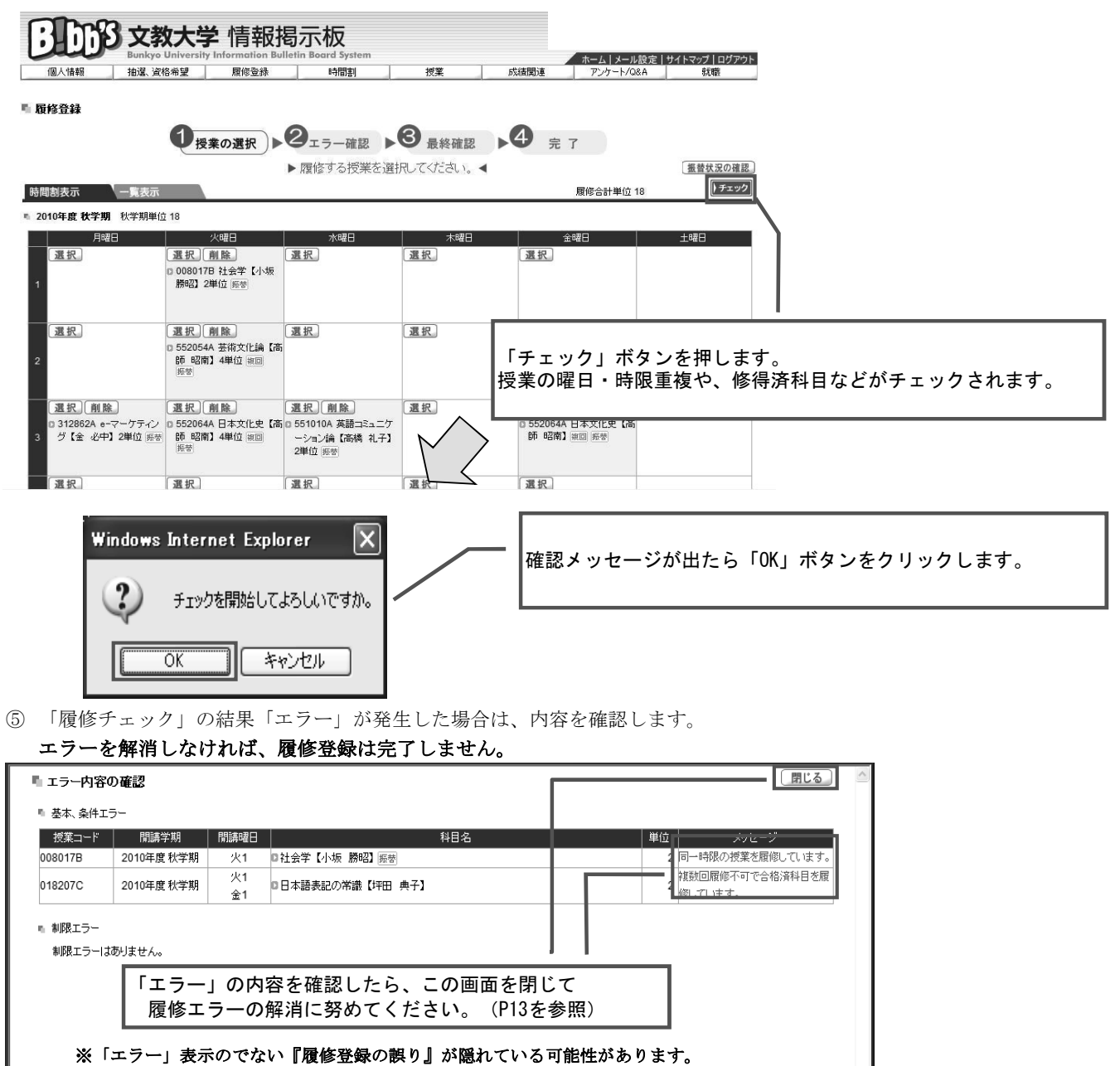

「エラー」表示がない場合も、全ての登録内容を今一度よく確認してください。

-ジに続きます。

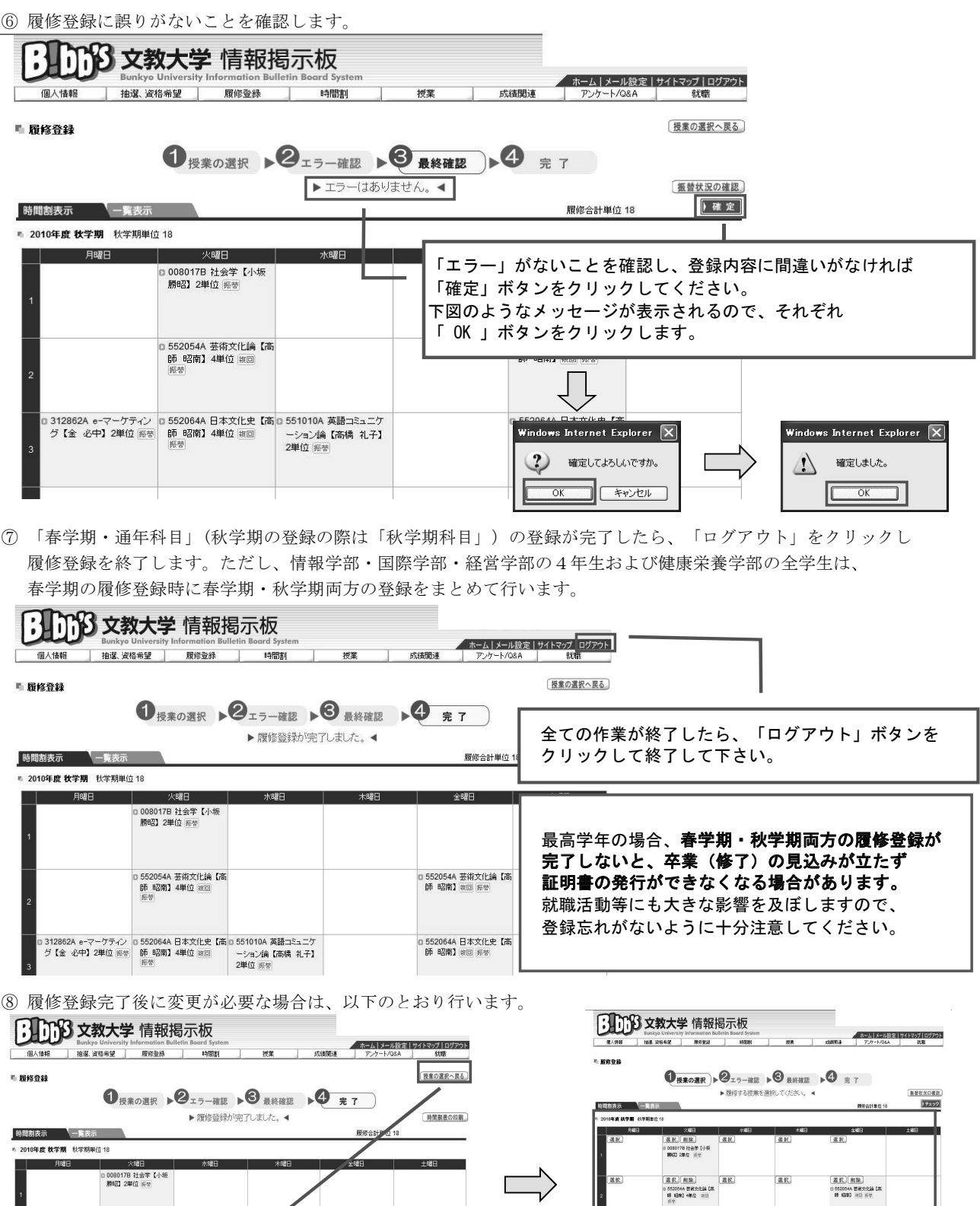

授業選択画面に戻ったら、P8①~を参考に、履修修正

 $\frac{d}{dR}$ 

 $\boxed{\text{R.R.}}$ 

(道訳) 削除)<br>0.5526646 日本文化史 [集]<br>6 10 6 10 10 10 10 10 10

 $\frac{d}{dR}$ 

(選択)[副隊]

 $\begin{array}{|c|c|c|}\hline \text{and} & \text{and} & \text{and} \\ \hline \text{and} & \text{and} & \text{and} \\ \hline \text{and} & \text{and} & \text{and} \\ \hline \text{and} & \text{and} & \text{and} \\ \hline \text{and} & \text{and} & \text{and} \\ \hline \text{and} & \text{and} & \text{and} \\ \hline \text{and} & \text{and} & \text{and} \\ \hline \text{and} & \text{and} & \text{and} \\ \hline \text{and} & \text{and} & \text{and} \\ \hline \text{and} & \text{and} & \text{and$ 

 $(3R)(8R)$ 

を行います。

<u>xx</u>

服

履修チェック後に履修登録を変更する場合は、 「授業の選択へ戻る」をクリックします。

: 552054A 芸術文化論【高<br>【第 昭南】 (8世)

o 552064A 日本文化史【高<br>- 師 82南】acci ###

0 552054A 芸術文化論【高<br>BM 昭南】4単位 [8回]<br>長堂

3 312862A e-マーケティン p 552064A 日本文化史【高]p 551010A 英語コミュニケ<br>グ【金 必中】2単位 ※※ 【節 軽筒】4単位 ※※ 【 ~ ~ ~ 】4論【高橋 礼子】<br>- 2単位 原型 【 2単位 原型

【履修登録の手順 (一覧表示の場合)】

① 登録する授業の授業コードを入力します。

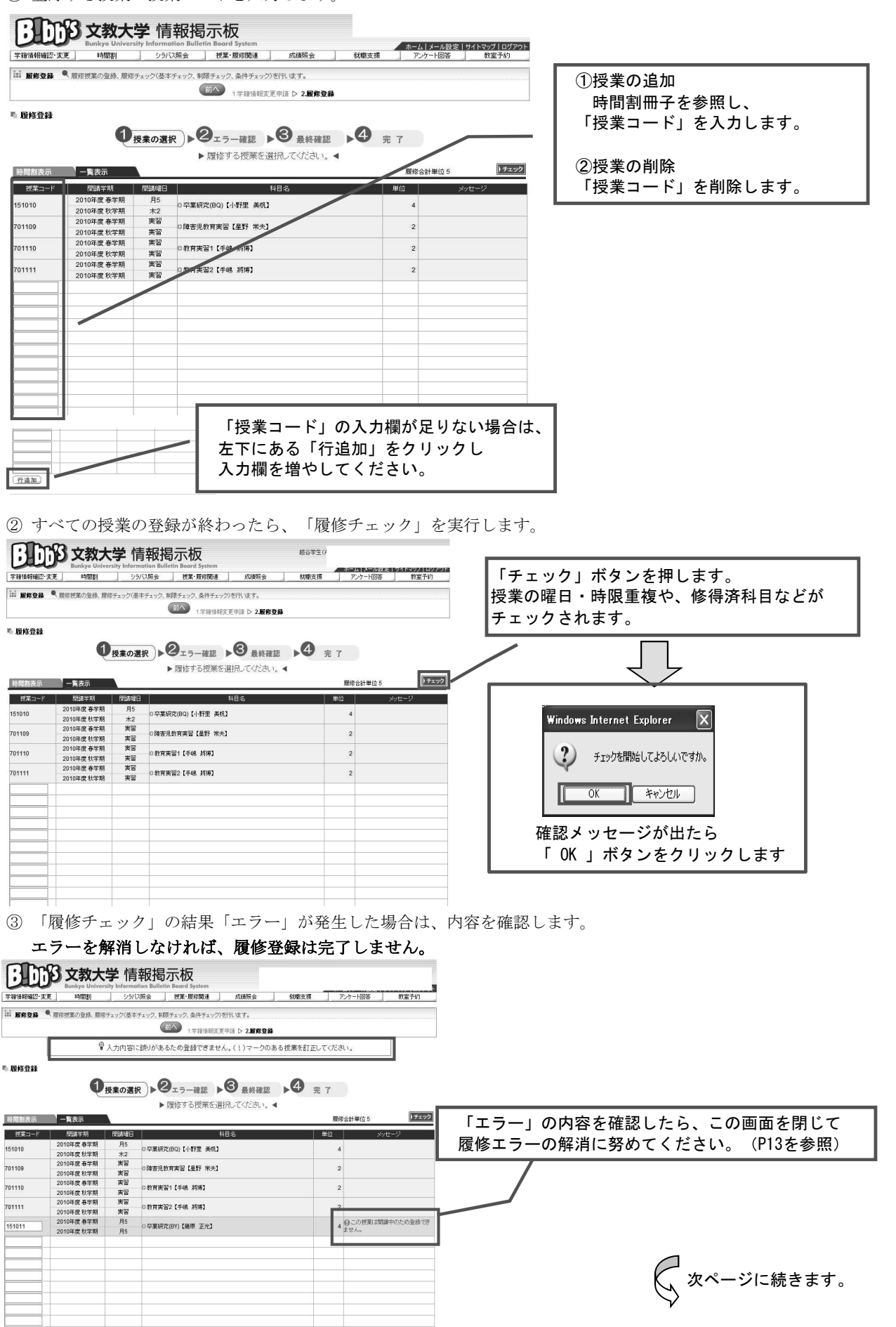

4 履修登録に誤りがないことを確認します。

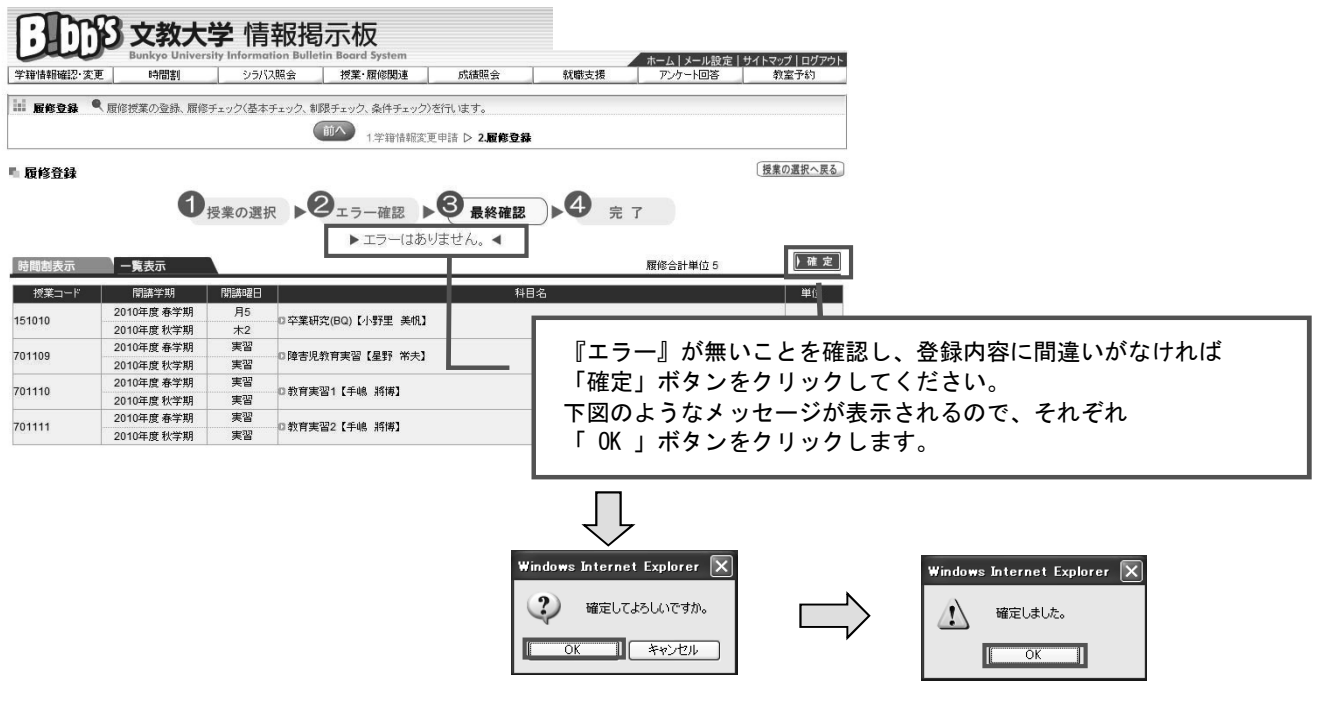

⑤ 「春学期・通年科目」 (秋学期の登録の際は「秋学期科目」)の登録が完了したら、「ログアウト」をクリックし 履修登録を終了します。ただし、情報学部の4年生および健康栄養学部の全学生は、 春学期の履修登録時に春学期・秋学期両方の登録をまとめて行います。

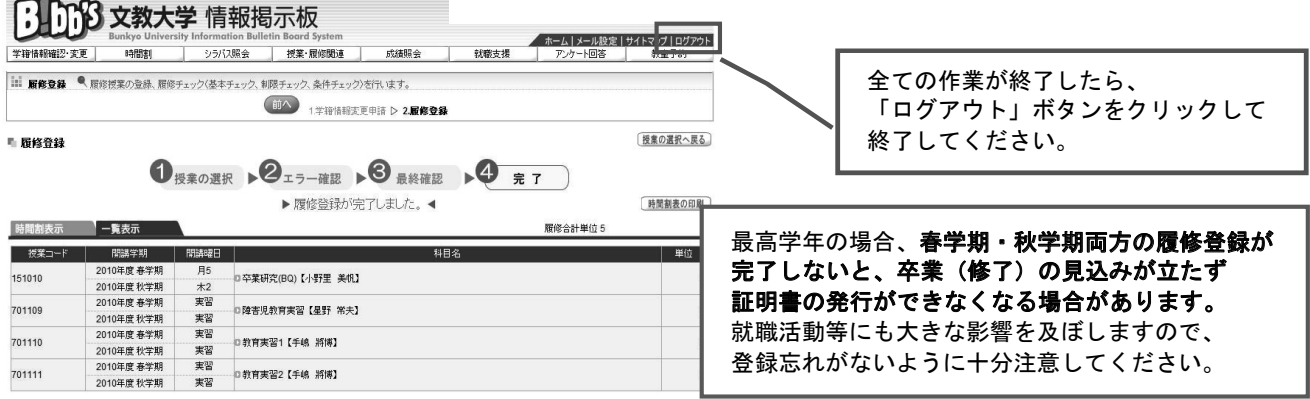

#### 6 履修登録完了後に変更が必要な場合は、以下のとおり行います。

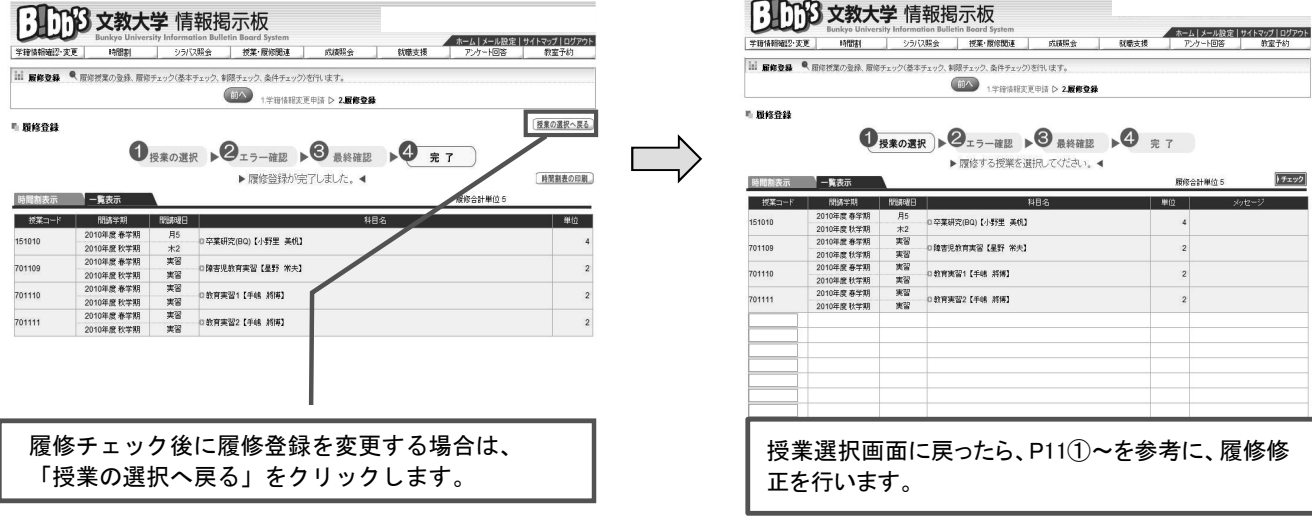

エラーメッセージー覧

 $7$ 

•<br>WEB履修時に表示されるエラーメッセージの一覧です。

エラーが発生した場合、下記一覧で内容と対処方法を確認し、解消に努めてください。

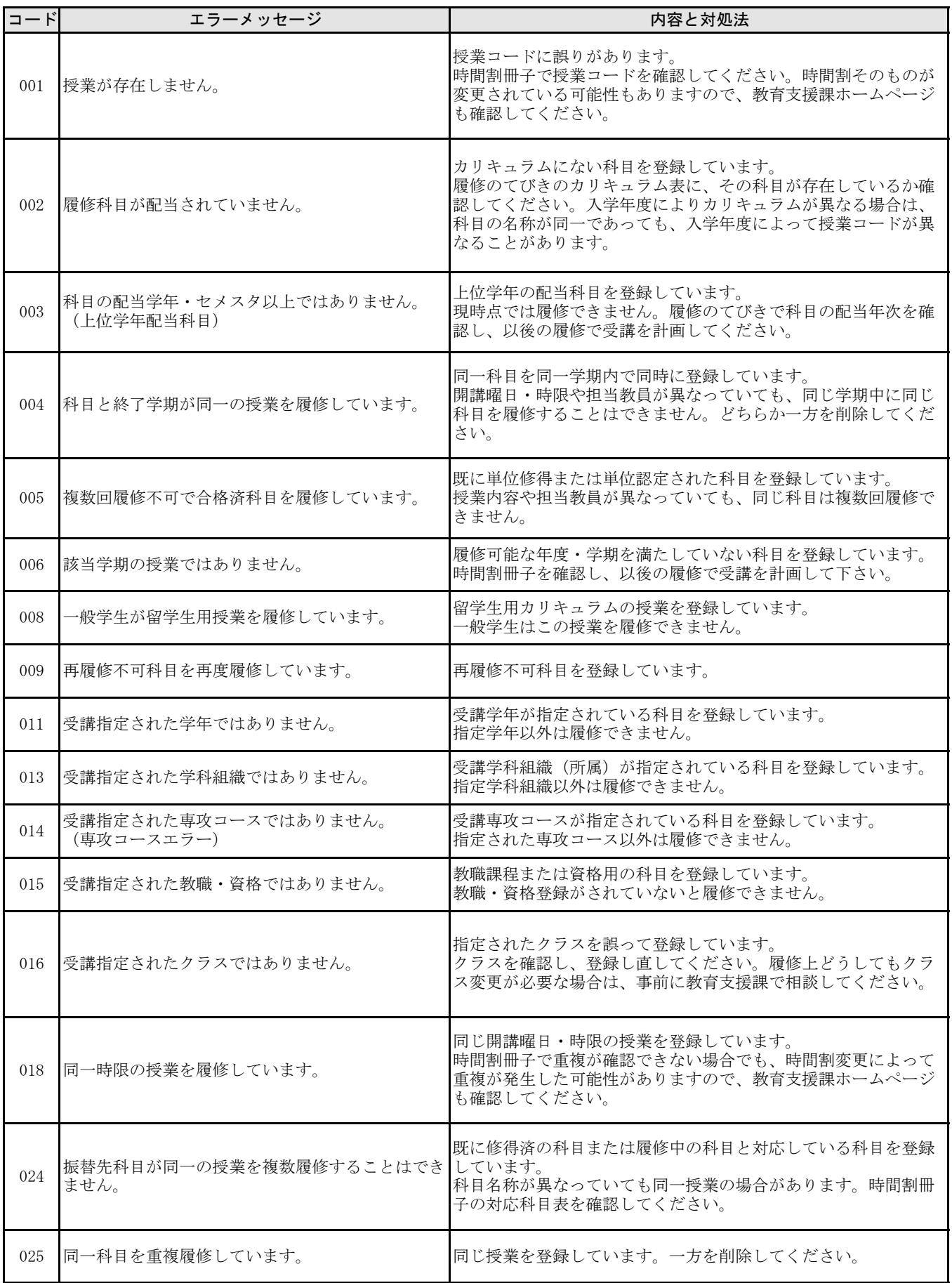

## $8 \nvert$  FAQ - Frequently Ask Questions

よくある質問、疑問をまとめました。参考にしてください。

このページを見ても疑問を解決できない場合は、自己判断せず、教育支援課窓口で確認してください。

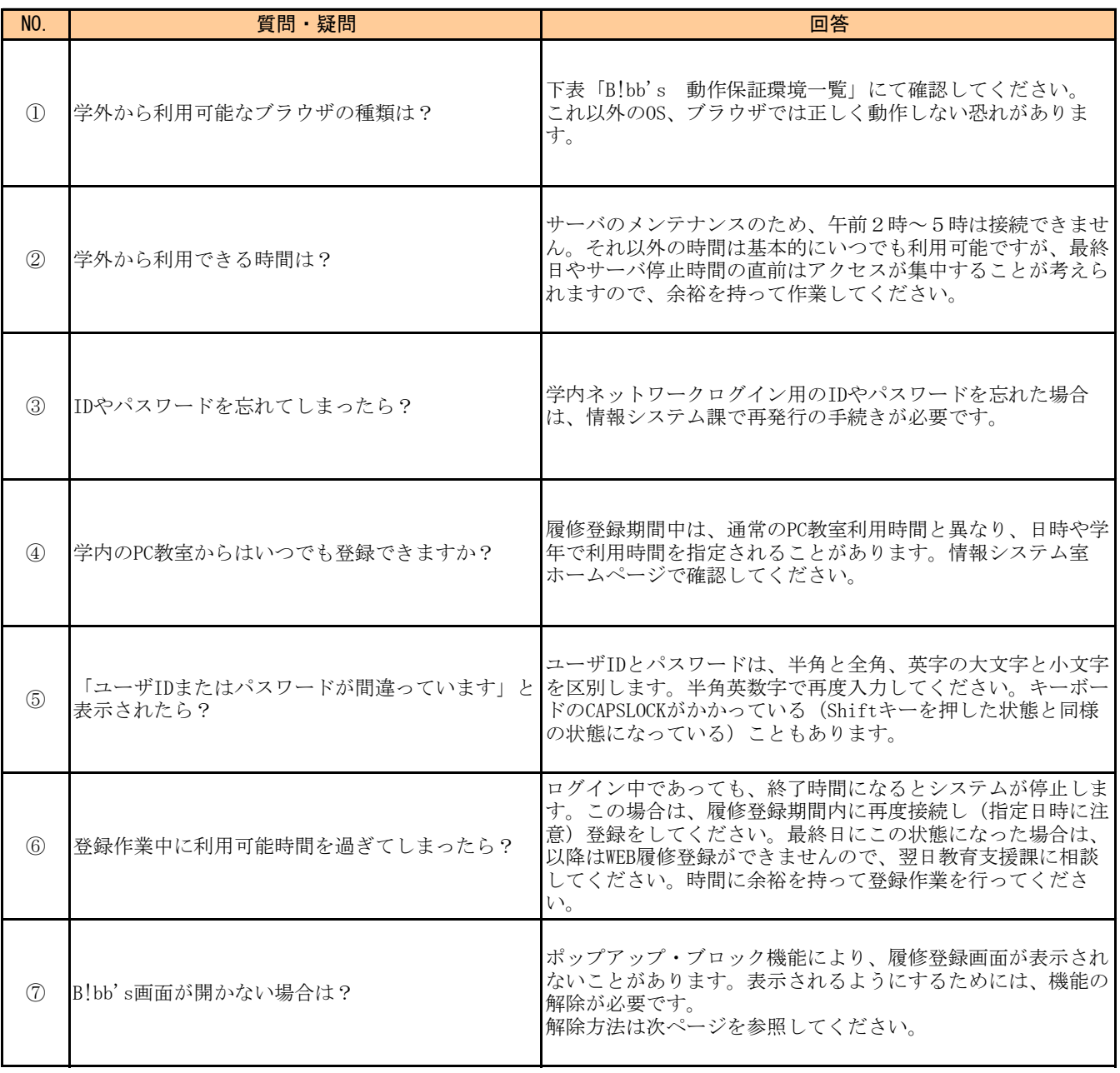

#### 【B!bb's 動作保証環境】

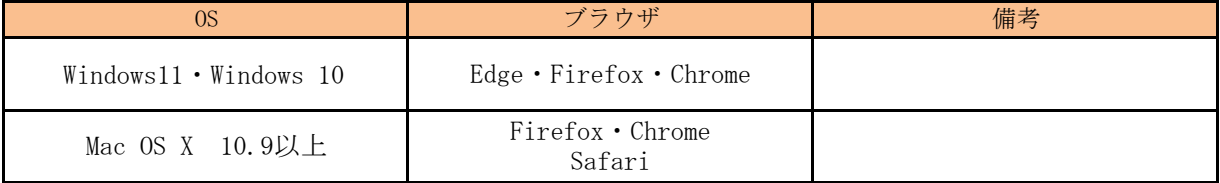

※上記以降にリリースされたバージョンのブラウザについて、正しく動作しないことがあります。 その場合は、ブラウザを別のものに変更し、登録作業をおこなってください。

<sub>9</sub>∥ ポップアップ・ブロックの解除方法

ポップアップ・ブロックが作動していると、システムが正常に動作しない場合があります。 その場合は以下の手順で機能を解除してください。 ただし、解除方法は使用しているブラウザやツールバーのダウンロード状況によって異なることがあります。

【解除方法(Google Chromeの場合)】

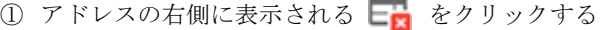

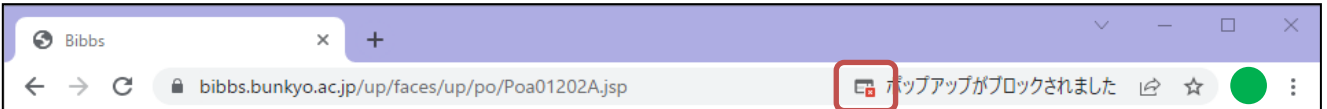

② 「https://bibbs.bunkyo.ac.jp のポップアップとリダイレクトを常に許可する」を選択し、 「完了」をクリック

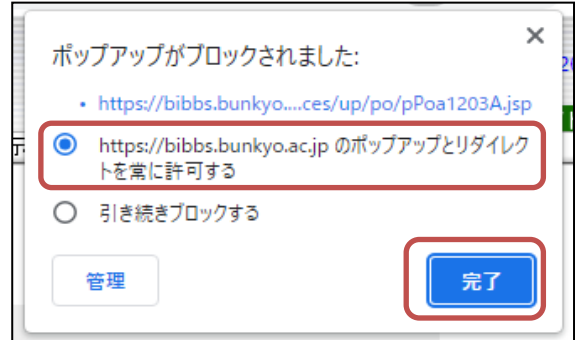

③ これでポップアップが表示されるようになります

### 10 B!bb'sとmanabaの関係

B!bb'sで履修登録を行った授業科目は、翌日にはmanabaの登録へと反映されます。 また、翌日を待たずに、manabaで自己登録を行うことも可能です。

ただし、

履修登録とみなすのはあくまでもB!bb'sでの登録です。 manabaでのみ登録、削除を行っても、履修の登録や削除とはみなしませんので、くれぐれもご注意ください。

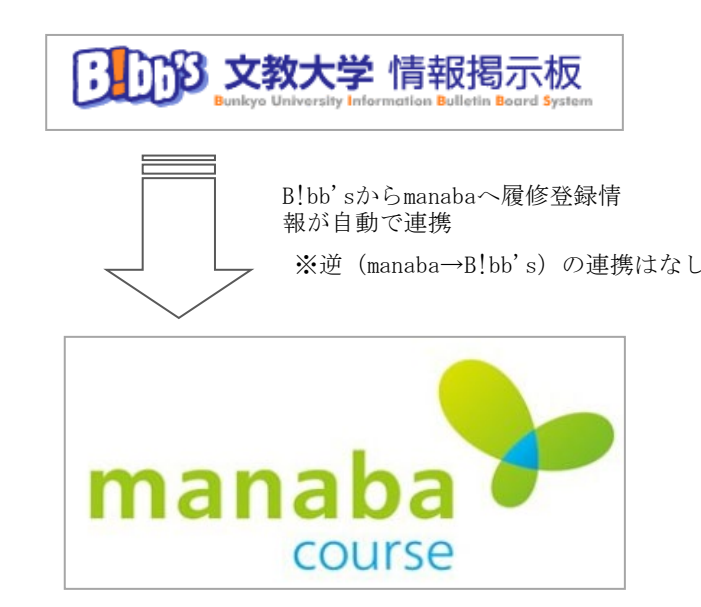

- 履修登録はB!bb'sで行う
- B!bb'sで登録した授業科目は翌日にmanabaに反映される
- ※逆 (manaba→B!bb's) の連携はなし 翌日を待たずに、manabaで「自己登録」を行うことも可能
	- **ただし、履修登録はあくまでB!bb'sで行うものなので、 manabaでのみ操作しても履修の登録・削除とはならない!** (manabaの変更はB!bb'sに反映されない)